enclopé

# **MC68331-Based Fieldbus Round Card User Manual**

January 1998 Edition Part Number 321866A-01

© Copyright 1998 National Instruments Corporation. All rights reserved.

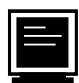

#### **Internet Support**

support@natinst.com E-mail: info@natinst.com FTP Site: ftp.natinst.com Web Address: http://www.natinst.com

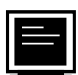

#### **Bulletin Board Support**

BBS United States: (512) 794-5422 BBS United Kingdom: 01635 551422 BBS France: 01 48 65 15 59

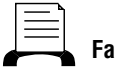

**Fax-on-Demand Support**

(512) 418-1111

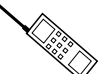

**Telephone Support (U.S.)**

Tel: (512) 795-8248 Fax: (512) 794-5678

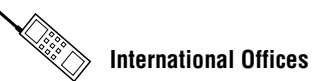

Australia 03 9879 5166, Austria 0662 45 79 90 0, Belgium 02 757 00 20, Brazil 011 288 3336, Canada (Ontario) 905 785 0085, Canada (Québec) 514 694 8521, Denmark 45 76 26 00, Finland 09 725 725 11, France 01 48 14 24 24, Germany 089 741 31 30, Hong Kong 2645 3186, Israel 03 6120092, Italy 02 413091, Japan 03 5472 2970, Korea 02 596 7456, Mexico 5 520 2635, Netherlands 0348 433466, Norway 32 84 84 00, Singapore 2265886, Spain 91 640 0085, Sweden 08 730 49 70, Switzerland 056 200 51 51, Taiwan 02 377 1200, United Kingdom 01635 523545

#### **National Instruments Corporate Headquarters**

6504 Bridge Point Parkway Austin, TX 78730-5039 Tel: (512) 794-0100

# **Important Information**

#### **Warranty**

The Fieldbus Round Card is warranted against defects in materials and workmanship for a period of one year from the date of shipment, as evidenced by receipts or other documentation. National Instruments will, at its option, repair or replace equipment that proves to be defective during the warranty period. This warranty includes parts and labor.

The media on which you receive National Instruments software are warranted not to fail to execute programming instructions, due to defects in materials and workmanship, for a period of 90 days from date of shipment, as evidenced<br>by receipts or other documentation. National Instruments will, at its option, repair or replace softwar not execute programming instructions if National Instruments receives notice of such defects during the warranty period. National Instruments does not warrant that the operation of the software shall be uninterrupted or error free.

A Return Material Authorization (RMA) number must be obtained from the factory and clearly marked on the outside of the package before any equipment will be accepted for warranty work. National Instruments will pay the shipping costs of returning to the owner parts which are covered by warranty.

National Instruments believes that the information in this manual is accurate. The document has been carefully reviewed for technical accuracy. In the event that technical or typographical errors exist, National Instruments reserves the right to make changes to subsequent editions of this document without prior notice to holders of this edition. The reader should consult National Instruments if errors are suspected. In no event shall National Instruments be liable for any damages arising out of or related to this document or the information contained in it.

EXCEPT AS SPECIFIED HEREIN, NATIONAL INSTRUMENTS MAKES NO WARRANTIES, EXPRESS OR IMPLIED, AND SPECIFICALLY DISCLAIMS ANY WARRANTY OF MERCHANTABILITY OR FITNESS FOR A PARTICULAR PURPOSE. CUSTOMER'S RIGHT TO RECOVER DAMAGES CAUSED BY FAULT OR NEGLIGENCE ON THE PART OF NATIONAL INSTRUMENTS SHALL BE LIMITED TO THE AMOUNT THERETOFORE PAID BY THE CUSTOMER. NATIONAL INSTRUMENTS WILL NOT BE LIABLE FOR DAMAGES RESULTING FROM LOSS OF DATA, PROFITS, USE OF PRODUCTS, OR INCIDENTAL OR CONSEQUENTIAL DAMAGES, EVEN IF ADVISED OF THE POSSIBILITY THEREOF. This limitation of the liability of National Instruments will apply regardless of the form of action, whether in contract or tort, including negligence. Any action against National Instruments must be brought within one year after the cause of action accrues. National Instruments shall not be liable for any delay in performance due to causes beyond its reasonable control. The warranty provided herein does not cover damages, defects, malfunctions, or service failures caused by owner's failure to follow the National Instruments installation, operation, or maintenance instructions; owner's modification of the product; owner's abuse, misuse, or negligent acts; and power failure or surges, fire, flood, accident, actions of third parties, or other events outside reasonable control.

#### **Copyright**

Under the copyright laws, this publication may not be reproduced or transmitted in any form, electronic or mechanical, including photocopying, recording, storing in an information retrieval system, or translating, in whole or in part, without the prior written consent of National Instruments Corporation.

#### **Trademarks**

NI-FBUS™ is a trademark of National Instruments Corporation.

Product and company names listed are trademarks or trade names of their respective companies.

#### **WARNING REGARDING MEDICAL AND CLINICAL USE OF NATIONAL INSTRUMENTS PRODUCTS**

National Instruments products are not designed with components and testing intended to ensure a level of reliability suitable for use in treatment and diagnosis of humans. Applications of National Instruments products involving medical or clinical treatment can create a potential for accidental injury caused by product failure, or by errors on the part of the user or application designer. Any use or application of National Instruments products for or involving medical or clinical treatment must be performed by properly trained and qualified medical personnel, and all traditional<br>medical safeguards, equipment, and procedures that are appropriate in the particular situation to pre or death should always continue to be used when National Instruments products are being used. National Instruments products are NOT intended to be a substitute for any form of established process, procedure, or equipment used to monitor or safeguard human health and safety in medical or clinical treatment.

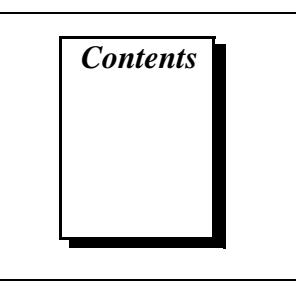

## **About This Manual**

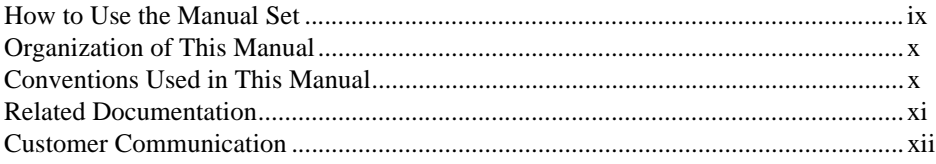

### **Chapter 1 Introduction**

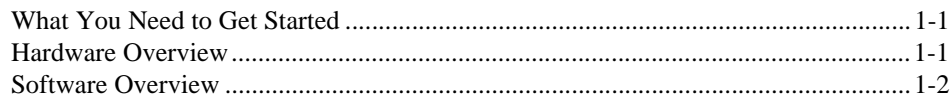

# **Chapter 2 Hardware Installation**

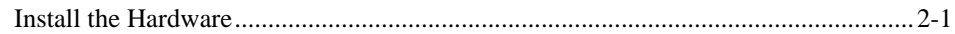

## **Chapter 3 Software Installation**

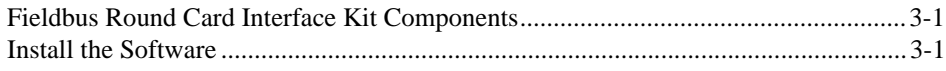

## **Chapter 4 Interfacing to Your Round Card**

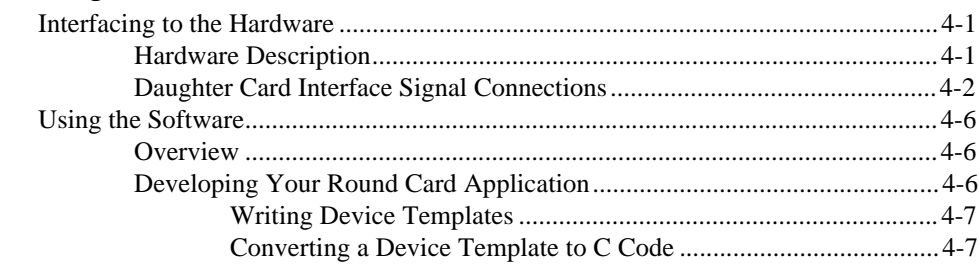

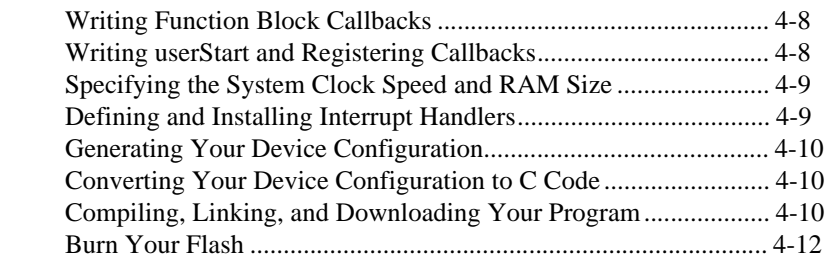

# **[Chapter 5](#page-30-0) [Migrating from a Development Round Card to an OEM Round Card](#page-30-0)**

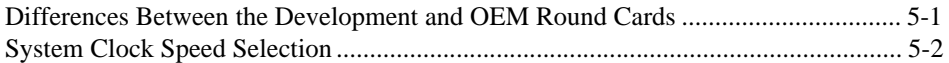

## **[Appendix A](#page-32-0) [Data Link Configuration Section Format](#page-32-0)**

## **[Appendix B](#page-34-0) [System Management Configuration Section Format](#page-34-0)**

## **[Appendix C](#page-36-0) [Specifications](#page-36-0)**

### **[Appendix D](#page-39-0) [Customer Communication](#page-39-0)**

# **[Glossary](#page-44-0)**

### **Figures**

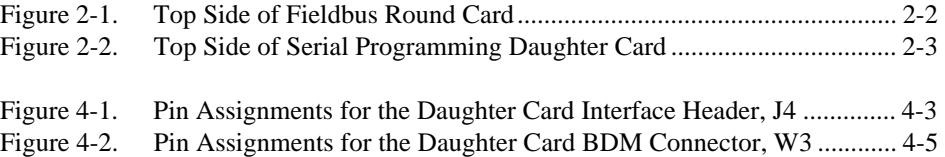

#### **Tables**

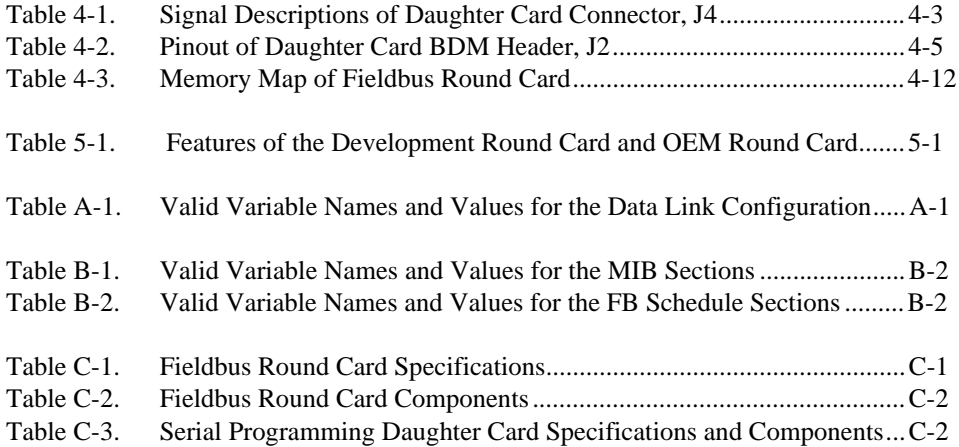

<span id="page-6-0"></span>This manual contains instructions for installing, interfacing to, and programming the National Instruments Fieldbus Round Card. The Round Card software is intended for use with Windows 3.*x*, Windows 95, or Windows NT.

This manual assumes that you are already familiar with the Windows operating system you are using.

# **How to Use the Manual Set**

Use the *Getting Started with Fieldbus* manual to install and configure your Fieldbus hardware, the Fieldbus Stack Interface Library, and the NI-FBUS Function Block Shell software.

Use this *MC68331-Based Fieldbus Round Card User Manual* manual to install the Motorola MC68331-based Fieldbus Round Card.

Use the *Intel 80188EB-Based Fieldbus Round Card User Manual* manual to install the Intel 80188EB-based Fieldbus Round Card.

Use the *NI-FBUS Function Block Shell Reference Manual* to learn about writing Function Block server applications that are embedded in the Fieldbus Round card.

Use the *NI-FBUS Monitor User Manual* to learn to use the interactive NI-FBUS Monitor utility with your Fieldbus Round Card.

Use the *NI-FBUS Communications Manager User Manual* to learn to use the interactive Fieldbus dialog system with your Fieldbus Round Card.

Use the *NI-FBUS Configurator User Manual* to learn to use the NI-FBUS Configurator to configure your Fieldbus network.

# <span id="page-7-0"></span>**Organization of This Manual**

This manual is organized as follows:

- Chapter 1, *Introduction*, lists what you need to get started and includes a brief description of the Fieldbus Round Card hardware and supplied software.
- Chapter 2, *Hardware Installation*, contains instructions to help you install your Fieldbus Round Card.
- Chapter 3, *Software Installation*, contains instructions for installing the software that came with your Fieldbus Round Card.
- Chapter 4, *Interfacing to Your Round Card*, describes how to connect the Fieldbus Round Card to any external electronics, and how to develop your Field Device application to interface to the NI-FBUS Function Block Shell.
- Chapter 5, *Migrating from a Development Round Card to an OEM Round Card*, explains how to migrate from the development version of the Fieldbus Round Card to the OEM version of the Fieldbus Round Card.
- Appendix A, *Data Link Configuration Section Format*, explains how to structure the Data Link Configuration section of your Device Configuration .ini file.
- Appendix B, *System Management Configuration Section Format*, explains how to structure the System Management Configuration section of your Device Configuration .ini file.
- Appendix C, *Specifications*, describes the characteristics of the Fieldbus Round Card and the Serial Programming Daughter Card.
- Appendix D, *Customer Communication*, contains forms you can use to request help from National Instruments or to comment on our products and manuals.

# **Conventions Used in This Manual**

The following conventions are used in this manual:

<> Angle brackets enclose the name of a key on the keyboard—for example, <shift>. Angle brackets containing numbers separated by an ellipsis represent a range of values associated with a bit or signal name—for example, DBIO<3..0>.

<span id="page-8-0"></span>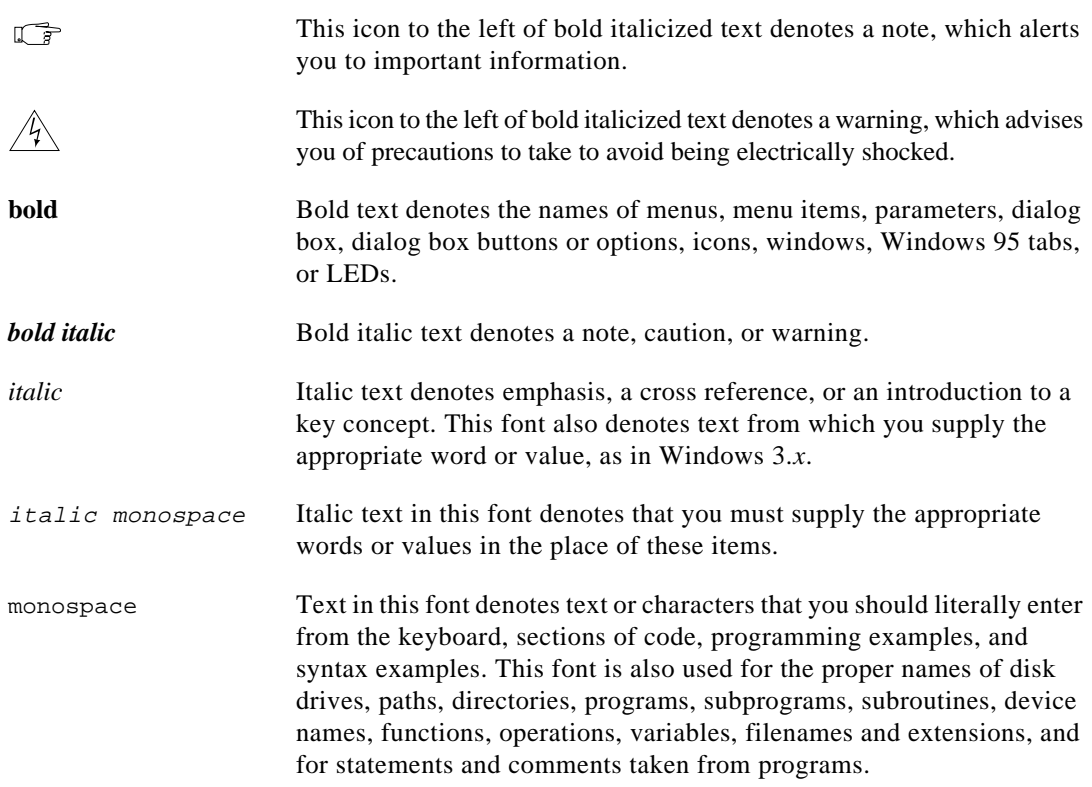

# **Related Documentation**

The following document contains information that you may find helpful as you read this manual:

- *Fieldbus Foundation Specification*, which includes the following items:
	- *Fieldbus Foundation System Management Services*
	- *Function Block Application Process, Part 1*
	- *Function Block Application Process, Part 2*

# <span id="page-9-0"></span>**Customer Communication**

National Instruments wants to receive your comments on our products and manuals. We are interested in the applications you develop with our products, and we want to help if you have problems with them. To make it easy for you to contact us, this manual contains comment and configuration forms for you to complete. These forms are in Appendix D, *Customer Communication*, at the end of this manual.

# <span id="page-10-0"></span>**Introduction 1**

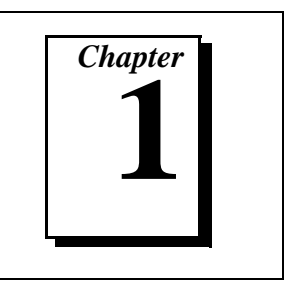

This chapter lists what you need to get started and includes a brief description of the Fieldbus Round Card hardware and supplied software.

# **What You Need to Get Started**

To install your Fieldbus Round Card Interface Kit, you need the following items:

- Fieldbus Round Card
- Fieldbus Round Card Interface Kit distribution disk
- Windows 3.*x*, Windows 95, or Windows NT installed on your computer
- Serial Programming Daughter Card
- Standard serial cable

# **Hardware Overview**

The Fieldbus Round Card is a stand-alone card that allows you to interface to a network that complies with the Fieldbus Foundation H1 specification. The Fieldbus Round Card is powered from the Fieldbus. The Fieldbus Round Card uses the Motorola MC68331 embedded processor and a programmable 128 KB X 16 Flash to run the Stack Interface Library, Function Block Shell, and user applications. A 128 KB X 16 SRAM device on the card provides volatile memory.

The Fieldbus Round Card also has a 4 KB X 8 Serial ROM (SROM) that serves as non-volatile memory. This non-volatile memory is used to store the Fieldbus MIB parameters and block parameters.

The Fieldbus Round Card provides an interface to the Fieldbus. To run real-world applications, the Round Card can be connected to a Daughter Card. On the Daughter Card, you can implement DIO, A/D, D/A functionality. The Fieldbus Round Card provides the necessary interface signals via a 2 X 21 position header (W1) that can be

<span id="page-11-0"></span>connected to the Daughter Card. Refer to Figure [4-1](#page-19-1), *[Pin Assignments](#page-19-1)  [for the Daughter Card Interface Header, J4](#page-19-1)*,in [Chapter 4,](#page-17-0) *[Interfacing to](#page-17-0)  [Your Round Card](#page-17-0)*, for the pin assignments of the W1 header.

When developing your application, you will use the development version of the Fieldbus Round Card. When you have finished developing and debugging your application, you need to migrate to the OEM version of the Round Card. [Chapter 5,](#page-30-0) *[Migrating from a](#page-30-0)  [Development Round Card to an OEM Round Card](#page-30-0)*, explains how to migrate from the development version to the OEM version of the Round Card.

# **Software Overview**

The software supplied with the Fieldbus Round Card Interface Kit includes the NI-FBUS Function Block Shell, which is an Application Programmer's Interface (API) designed to simplify Fieldbus device development by providing a high-level interface to the Fieldbus communications stack. In addition, a serial driver API is provided to allow you to make use of the Round Card's interrupt-driven serial port. The serial driver supports standard HART commands, as well as generic access to the serial port to allow any other serial protocols. A linkable library version of the Fieldbus protocol stack is also supplied. Link your Function Block application with the Function Block Shell and the protocol stack before downloading it to your Fieldbus Round Card.

# <span id="page-12-0"></span>**Hardware Installation 2**

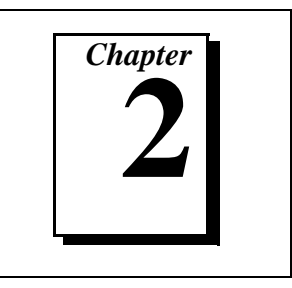

This chapter contains instructions to help you install your Fieldbus Round Card.

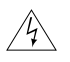

**Warning:** *Electrostatic discharge can damage several components on your Fieldbus Round Card. To avoid such damage in handling the board, touch the antistatic plastic package to a metal part of your computer chassis before removing the board from the package.*

# **Install the Hardware**

Perform the following steps to install the Fieldbus Round Card:

- 1. Connect the Fieldbus cable to terminal J1 on the Round Card. The positive  $(+)$  end of the cable should be connected to terminal  $F^+$ and the negative  $(-)$  end of the cable should be connected to terminal F– (see Figure [2-1\)](#page-13-1). Ensure that the Fieldbus cable is properly terminated.
- 2. Connect the Serial Programming Daughter Card to the Fieldbus Round Card by mating the W1 and W2 connectors on the Round Card to the J2 and J4 connectors on the Daughter Card. (See Figur[e 2-2](#page-14-1) for the locations of the connectors on the Daughter Card.)
- 3. Connect a standard serial cable from the serial port of the host PC to the J1 connector on the Daughter Card. This link can be used to download the application to the Flash on the Fieldbus Round Card.
- 4. You can debug the application in RAM by using the BDM port of the processor. Refer to [Chapter 4,](#page-17-0) *[Interfacing to Your Round Card](#page-17-0)*, for a description of the BDM mode. Connect the 3 V ICD cable that came with the software debugger from the parallel port of the host PC to connector W3 on the Daughter Card. Confirm that pin 1 of the 3 V ICD cable matches pin 1 on the W3 connector.

<span id="page-13-1"></span><span id="page-13-0"></span> $\mathbb{F}$ 

**Note:** *Remember to order a 3 V ICD cable when you buy the software debugger. One suggested vendor for the ICD cable is: P&E Microcomputer Systems, Woburn, MA Web site: http://www.pemicro.com Low Voltage In-Circuit Debugger Cable (CPU16/CPU32)*

5. Press the reset button on the Round Card, S1, to reset the processor.

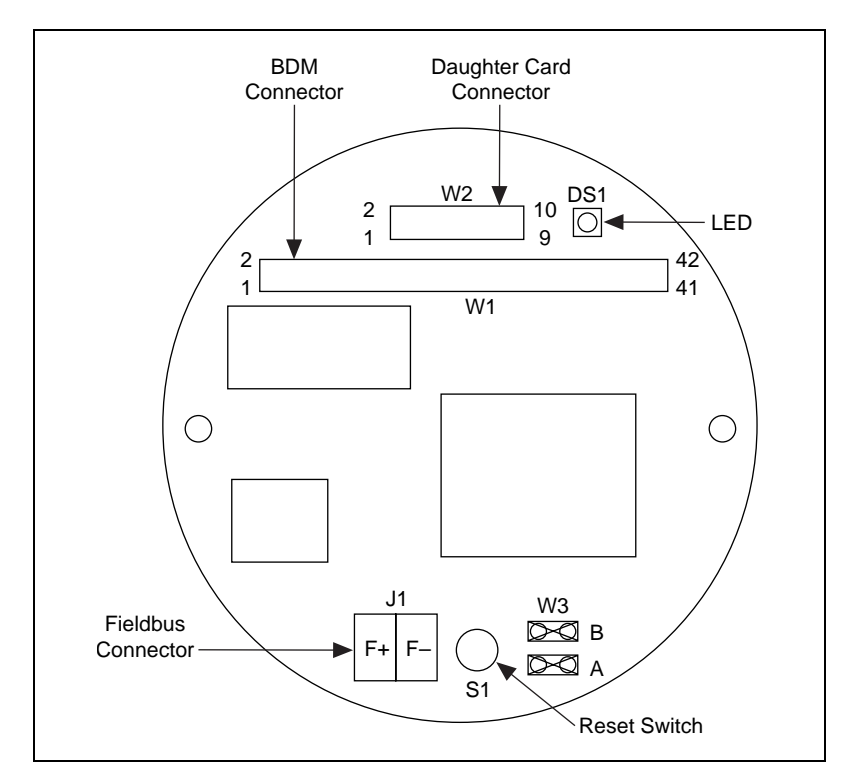

**Figure 2-1.** Top Side of Fieldbus Round Card

<span id="page-14-1"></span><span id="page-14-0"></span>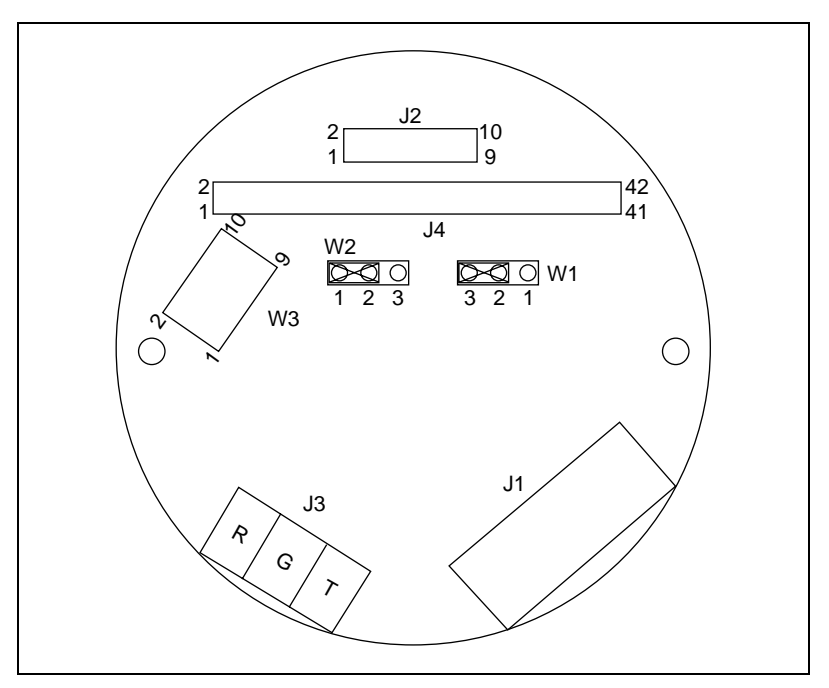

**Figure 2-2.** Top Side of Serial Programming Daughter Card

Your hardware is now installed. Proceed to [Chapter 3,](#page-15-0) *[Software](#page-15-0)  [Installation](#page-15-0)*, for instructions on installing the software.

# <span id="page-15-0"></span>**Software Installation**

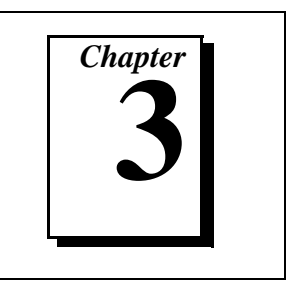

This chapter contains instructions for installing the software that came with your Fieldbus Round Card.

# **Fieldbus Round Card Interface Kit Components**

The MC68331-Based Fieldbus Round Card Interface Kit contains the following software components:

- Function Block Shell Code Generation and Configuration Generation utilities for Windows
- Combined protocol stack, NI-FBUS Function Block Shell, and Serial Driver linkable library for SDS CrossCode Compiler (version 7.11)
- Sample function block templates for all standard Foundation Fieldbus function blocks
- Sample function block configuration files
- C language header files for interfacing to the NI-FBUS Function Block Shell

# **Install the Software**

Complete the following steps to run the software installation program:

- 1. Insert the Fieldbus Round Card Interface Kit distribution disk into an unused drive.
- 2. Windows 95 or Windows NT 4.*x*: Choose **Run...** from the **Start** menu.

Windows 3.*x* or Windows NT 3.5 or earlier: Choose **Run...** from the **File** menu in the **Program Manager** window.

3. Type the following command into the dialog box that appears:

<sup>x</sup>:\setup

where  $x$  is the letter of the drive containing the distribution disk (usually a or b).

4. The interactive installation program installs the software into the directory of your choice.

Your software installation is now complete. Proceed to [Chapter 4](#page-17-0), *[Interfacing to Your Round Card](#page-17-0)*.

# <span id="page-17-0"></span>**4 Interfacing to Your Round Card**

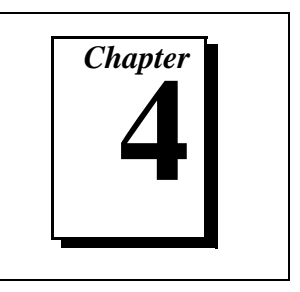

This chapter describes how to connect the Fieldbus Round Card to any external electronics, and how to develop your Field Device application to interface to the NI-FBUS Function Block Shell.

# **Interfacing to the Hardware**

#### **Hardware Description**

The Fieldbus Round Card provides an interface to the Fieldbus. To run real-world applications, the Round Card can be connected to a Daughter Card. On the Daughter Card you can implement DIO, A/D, D/A functionality. The Fieldbus Round Card provides the necessary interface signals via a 2 X 21 position header (W1) that can be connected to the Daughter Card. Refer to Figure [4-1](#page-19-1) for the pin assignments of the W1 header.

The Fieldbus Round Card is also capable of providing a 5 V at 4 mA power supply to power your electronics.

The Fieldbus Round Card can be placed in Simulate mode by removing jumper A of W3. In Simulate mode you can run a software simulation of your function blocks without doing any actual input/output. Under normal operating conditions, place jumper A of the W3 header on the Fieldbus Round Card.

The MC68331 processor has a Background Debug Mode (BDM) port, as shown in Figur[e 2-1](#page-13-1), *[Top Side of Fieldbus Round Card](#page-13-1)*, in [Chapter 2](#page-12-0), *[Hardware Installation](#page-12-0)*. The BDM port can be used for debugging your application in RAM. The BDM port has an SPI interface that can be connected to the parallel port of the host computer running the software debugger. Over the BDM port you can monitor registers, read or write to memory, and single step through your code. The stack library has been developed and debugged with SDS SingleStep software, version 7.11.

<span id="page-18-0"></span>To use your software debugger to debug your application, connect the Daughter Card to the Fieldbus Round Card. Connect the 3 V ICD cable that came with the software debugger from the parallel port of the host PC to the W3 connector on the Daughter Card. Connector W3 on the Daughter Card is connected to the BDM port on the processor. Refer to Figur[e 4-2](#page-21-1) for the pin assignments of header W3.

The development version of the Fieldbus Round Card operates under one of two operating modes: PROG mode and RUN mode. When power is applied to the Fieldbus Round Card, the processor reads the position of jumper B of W3 to check the mode (see Figure [2-1,](#page-13-1) *[Top Side of](#page-13-1)  [Fieldbus Round Card](#page-13-1)*, in [Chapter 2,](#page-12-0) *[Hardware Installation](#page-12-0)*, for the location of W3).

To select PROG mode, place jumper B of W3. Connect the Serial Programming Daughter Card to the Fieldbus Round Card. Attach a standard serial port cable from the COM port of the host computer to connector J1 on the Daughter Card. When the card is powered up in PROG mode, the processor downloads the user application into the Flash, from the COM port of the host computer to the serial port of the processor.

To select RUN mode, remove jumper B of W3 from the Round Card. When the card is powered up in RUN mode, the processor begins executing the application that is loaded in the Flash.

The serial port of the processor can alternatively used to run the serial HART protocol or any other proprietary protocol. Refer to the pin assignments of the header W1 in Figure [4-1](#page-19-1) for the serial port signals.

#### **Daughter Card Interface Signal Connections**

You can use the hardware on the Daughter Card to implement DIO, A/D, D/A functionality. The Fieldbus Round Card to Daughter Card interface is over a  $2 \times 21$ -position header. Figure [4-1](#page-19-1) shows the pin assignments for the J4 Daughter Card connector.

<span id="page-19-1"></span><span id="page-19-0"></span>

| D <sub>8</sub>   | 1              | 2  | $R/W^*$          |
|------------------|----------------|----|------------------|
| <b>DIO</b>       | 3              | 4  | D9               |
| D <sub>15</sub>  | 5              | 6  | D11              |
| D <sub>12</sub>  | $\overline{7}$ | 8  | D <sub>14</sub>  |
| A <sub>1</sub>   | 9              | 10 | D <sub>13</sub>  |
| A <sub>3</sub>   | 11             | 12 | A <sub>2</sub>   |
| A <sub>5</sub>   | 13             | 14 | A4               |
| A <sub>0</sub>   | 15             | 16 | <b>RXDI</b>      |
| IRQ3*            | 17             | 18 | <b>GND</b>       |
| IRQ4*            | 19             | 20 | <b>TXDI</b>      |
| IRQ6*            | 21             | 22 | LED_ON           |
| USER_VCC         | 23             | 24 | $+3V$            |
| SPI_CLK          | 25             | 26 | DIO <sub>3</sub> |
| DIO1             | 27             | 28 | DIO <sub>5</sub> |
| $CS2*$           | 29             | 30 | DIO <sub>6</sub> |
| SPI_D1           | 31             | 32 | DIO7             |
| SPI_D0           | 33             | 34 | <b>PWMA</b>      |
| SPI_CS_1         | 35             | 36 | <b>PWMB</b>      |
| SPI_CS_2         | 37             | 38 | $CS4*$           |
| $CS3*$           | 39             | 40 | DIO <sub>4</sub> |
| DIO <sub>2</sub> | 41             | 42 | DIO <sub>0</sub> |
|                  |                |    |                  |

**Figure 4-1.** Pin Assignments for the Daughter Card Interface Header, J4

Table 4-1 lists the signal descriptions of the Daughter Card interface connector, J4.

| <b>Signal Name</b> | <b>Description</b>                                                             |
|--------------------|--------------------------------------------------------------------------------|
| 3 V                | 3 V power supply output                                                        |
| A < 5.0            | Address lines driven by the MC68331 processor                                  |
| $CS < 4$ 2>*       | Programmable chip-select lines driven by the<br>processor                      |
| D < 15.8           | Upper data bus lines of the processor                                          |
| DIO < 7.0          | General-purpose digital I/O lines connected to the<br>PORT GP of the processor |

**Table 4-1.** Signal Descriptions of Daughter Card Connector, J4

| <b>Signal Name</b> | <b>Description</b>                                                                 |
|--------------------|------------------------------------------------------------------------------------|
| <b>GND</b>         | Ground                                                                             |
| $IRQ < 6,4,3>^*$   | IRQ lines that provide IRQ signals to the processor                                |
| LED_ON             | Output to d rive an LED for monitoring status of the<br><b>Fieldbus Round Card</b> |
| <b>PWMA</b>        | Output from the pulse width modulator on the<br>processor                          |
| <b>PWMB</b>        | Output from the pulse width modulator on the<br>processor                          |
| $R/W^*$            | $R/W^*$ line driven by the processor                                               |
| RXD1               | 3 V-compatible serial port line                                                    |
| SPI_CLK            | Clock output from the SPI port of the processor                                    |
| SPI_D <sub>0</sub> | Serial output from the SPI slave device                                            |
| SPI_D1             | Serial input to the SPI slave device                                               |
| SPI_CS_1           | SPI chip select driven by the processor to select the<br>slave SPI devices         |
| SPI_CS_2           | SPI chip select driven by the processor to select the<br>slave SPI devices         |
| TXD1               | 3 V-compatible serial port line                                                    |
| <b>USER_VCC</b>    | 5 V at 4 mA power supply output to power user<br>electronics                       |

**Table 4-1.** Signal Descriptions of Daughter Card Connector, J4 (Continued)

<span id="page-21-1"></span><span id="page-21-0"></span>Figure 4-2 shows the pin assignments for the Serial Programming Daughter Card BDM connector, J2.

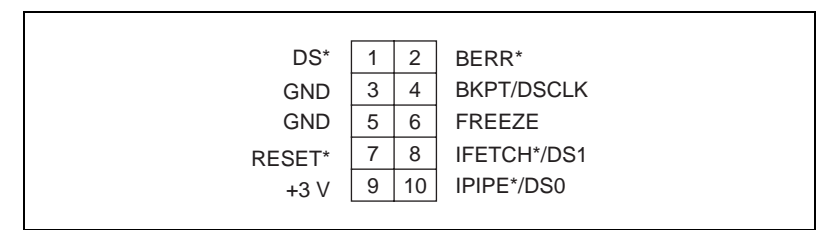

**Figure 4-2.** Pin Assignments for the Daughter Card BDM Connector, W3

Table 4-2 lists the signal descriptions of the BDM connector, J2, on the Serial Programming Daughter Card.

**Table 4-2.** Pinout of Daughter Card BDM Header, J2

| <b>Signal Name</b> | <b>Description</b>                                                   |
|--------------------|----------------------------------------------------------------------|
| $+3V$              | 3 V power supply output                                              |
| BERR*              | Bus error                                                            |
| <b>BKPT/DSCLK</b>  | Hardware breakpoint signal or BDM clock source                       |
| $DS*$              | Data strobe signal from processor                                    |
| <b>GND</b>         | Ground                                                               |
| <b>FREEZE</b>      | Indicates processor has entered background mode                      |
| IFETCH*/DS1        | Indicates instruction pipeline activity or BDM data<br>input signal  |
| $IPIPE*/DS0$       | Indicates instruction pipeline activity or BDM data<br>output signal |
| RESET*             | Processor reset                                                      |

# <span id="page-22-0"></span>**Using the Software**

#### **Overview**

Most of the code that will be running on your Fieldbus Round Card has already been written for you. It includes the Fieldbus protocol stack, Function Block Shell, and Serial Driver, which are provided in the form of a linkable library with your Fieldbus Round Card Interface Kit. This library provides Fieldbus communications and an API (the Function Block Shell) designed to isolate your application as much as possible from the specifics of the Fieldbus. For more specific information about the Function Block Shell API, consult the *NI-FBUS Function Block Shell Reference Manual*.

In addition, the library contains an API to allow HART or direct serial access to the Round Card's serial port. This API facilitates communications with a HART or serial transducer external to the Round Card. This Serial Driver API is also described in Chapter 8, *Serial Functions*, of the *NI-FBUS Function Block Shell Reference Manual.*

#### **Developing Your Round Card Application**

Complete the following steps to develop your application, after you have installed the hardware and software:

- 1. Write a device template for your device.
- 2. Convert the device template to C code using the Device Code Generator.
- 3. Write your Function Block Callbacks, algorithms, and device interface code.
- 4. Write your userStart function to register your callbacks.
- 5. Specify the system clock speed and RAM size.
- 6. Define and install any interrupt handlers you may need.
- 7. Write your Device Configuration.
- 8. Convert your Device Configuration to C code using the Configuration Code Generator.
- 9. Compile, link, and download your program on Flash for installation on the Round Card.
- 10. Burn your Flash on the Round Card.

<span id="page-23-0"></span>These steps are documented in more detail in the following sections.

### **Writing Device Templates**

You must create a device template to describe the network-visible structure of your device and the parameters of your function blocks to the Function Block Shell. The device template is an ASCII file that is divided into various sections containing numerical and string parameters. Sample device templates are in the \samples subdirectory of your installation directory for devices containing function blocks of the standard types.

The simplest way to create your device template is to modify a copy of one of the sample device templates using a text editor such as MS-DOS Edit or Windows Notepad. Choose the sample device template that most closely matches your device. For example, if the main function of your device is analog input, start with the AI Device Template. If you want your device to contain multiple function blocks, you need to paste several BLOCK sections from the sample files into your device template file.

The templates contain information about the device identification, the physical and function blocks in the device, and the device parameters. The device template syntax is described in Chapter 3, *Registration Functions*, of the *NI-FBUS Function Block Shell Reference Manual.*

Your final device templates are converted to C code using the Device Code Generator, described in the next section.

### **Converting a Device Template to C Code**

Before you compile your Function Block device, you must convert the device template to C code using the Device Code Generator. The Device Code Generator resides in the \utils subdirectory of your installation directory. The Device Code Generator takes the following command line arguments:

```
codegen deviceTemplate outputFile symbolFile
```
where deviceTemplate is the name of your device template file, and outputFile is the name that you want to call the output file. Make sure outputFile ends in .c.

<span id="page-24-0"></span>If there are syntax errors in your device template, codegen tells you where they are. When you have corrected all syntax errors,  $outputFile$  is created.  $outputFile$  contains code representing the structure of your device. outputFile is used again when you compile and link your device application.

 $symbolIFile$  contains a reference to DD information for the parameters defined in your DD and template file. If you are using only the standard function blocks and their parameters,  $symbolF$ *File* is the standard symbols file, nifb.sym, located in the \samples subdirectory. If you have defined your own blocks or parameters, symbolFile must be set to the output of the DD tokenizer.

## **Writing Function Block Callbacks**

The callback functions that you must develop are responsible for the following main functions:

- Executing your function block algorithm
- Handling alarm confirmations and acknowledgments (if you are using alarms)

The Function Block Shell calls your execution callback whenever your Block is scheduled to execute. This callback performs whatever algorithm you want your function block to perform. The other callbacks, which are called after your device sends an alarm, allow you to perform device-specific processing upon alarm confirmations (notifications that the alarm was received) and alarm acknowledgments (notifications that a user has seen the alarm).

Other optional callbacks are provided for other purposes. See Chapter 4, *Callback Functions*, of the *NI-FBUS Function Block Shell Reference Manual* for more details.

# **Writing userStart and Registering Callbacks**

Your userStart function is called by the stack during startup. It is your chance to perform your own initialization tasks. userStart also initializes the Function Block Shell and registers your callbacks with the Function Block Shell. See Chapter 7, *Miscellaneous Functions*, of the *NI-FBUS Function Block Shell Reference Manual* for more details.

# <span id="page-25-0"></span>**Specifying the System Clock Speed and RAM Size**

You must specify the system clock speed (4 MHz or 8 MHz) and RAM size (128 KB or 256 KB) you are using so that the protocol stack is set up correctly. To do so, you must declare and define two global variables called SystemClockSpeed and RamSize, both unsigned char, in your source code. Failing to declare these global variables may result in link time errors.

You must initialize these variables when you declare them. The valid values for these variables are as follows:

For SystemClockSpeed, choose 1 for a 4 MHz clock or 2 for an 8 MHz clock.

For RamSize, choose 1 for 128 KB or 2 for 256 KB.

If these variables are uninitialized or are initialized with any other values, a clock speed of 4 MHz and RAM size of 128 KB are assumed. Refer to [Chapter 5,](#page-30-0) *[Migrating from a Development Round Card to an](#page-30-0)  [OEM Round Card](#page-30-0)*, for more information on clock speed and RAM size.

# **Defining and Installing Interrupt Handlers**

The Round Card provides interrupt pins at priority levels 3, 4, and 6, which are available to any interrupt sources on the Daughter Card. You may also use any internal modules of the microcontroller to generate interrupts that are necessary for you. (Notice, however, that you must not use the output compare OC1 of the general-purpose timer module to generate any interrupts. The protocol stack uses it for its timer handler routines.)

You must install interrupt handlers for the interrupts handled by you. To install an interrupt handler, myinthandler, at vector number vnum, your application must make the following stack function call:

niInstallIntHandler(vnum,(unit32)myinthandler)

where the value of vnum is one of the following: 27, 28, 30, or any number between 85 and 255, inclusive.

niInstallInstHandler returns zero upon success and nonzero upon failure. Notice that vector numbers 27, 28, and 30 are level 3, level 4, and level 6 interrupt autovectors, respectively. A vector number

<span id="page-26-0"></span>between 85 and 255 is for an interrupt whose priority level is encoded in the interrupt source.

### **Generating Your Device Configuration**

The initial configuration of your device includes the configuration of items such as the starting node address, device identification, and, optionally, the function block schedules. You must specify the parameters in the standard Windows .ini file format in a configuration .ini file. Sample configuration files are included in the \samples subdirectory of your installation directory. You might want to start with one of these files and edit it according to your needs. The entries in the data link configuration and system management configuration sections of your configuration .ini file are described in [Appendix A,](#page-32-0) *[Data Link](#page-32-0)  [Configuration Section Format](#page-32-0)* and [Appendix B,](#page-34-0) *[System Management](#page-34-0)  [Configuration Section Format.](#page-34-0)*

After you have generated your configuration .ini file, you must run the Configuration Generator to create a C source file that contains your configuration. This step is described in the next section, *Converting Your Device Configuration to C Code*.

### **Converting Your Device Configuration to C Code**

To convert your Device Configuration to a compilable and linkable .c file, you must use the Configuration Generator utility. The Configuration Generator requires the following syntax:

cfggen iniFile cFile

where  $\text{inifile}$  is the name of your configuration file, and  $\text{cfile}$  is the name of the C source file for the output C code. If your .ini file contains errors, the Configuration Generator halts and informs you where the errors are located. Otherwise, it creates a .c source file, which you use in the final step to create your binary file.

### **Compiling, Linking, and Downloading Your Program**

During the development stage of your application, you should run your application in RAM by downloading the linker output file from your debugging environment. After the application is fully debugged, generate a binary image that can be downloaded to the Flash using the niBurn utility.

#### $\mathbb{T}$

**Note:** *The* nistack.lib *library file, which your code must link to, was created with SDS CrossCode C/C++ Compiler, version 7.11. Use either the same compiler or a compatible compiler to ensure that your code works correctly with* nistack.lib*. National Instruments recommends that you use SDS CrossCode C/C++ Compiler, version 7.11, for maximum compatibility with our library file.* 

> The first step in the final stage is compilation. The following files must be successfully compiled to .o format:

- The .c file generated by the Device Code Generator.
- The .c file generated by the Configuration Generator.
- Your own .c file that contains your userStart function, your callbacks, declaration of the global variables SystemClockSpeed and RamSize, and any interrupt handlers.

You should compile the files to . o format using compiler options to meet the following conditions:

- You must allow single-byte enumeration where possible. For the SDS CrossCode C/C++ compiler, version 7.11, this option is -s enum=1.
- You must set the size of the pointer to data and the size of the pointer to function to 4 each. For the SDS CrossCode C/C++ compiler, version 7.11, these options are -s ptrd=4 and -s ptrf=4, respectively.

After you have compiled the files, you must link them with the National Instruments Round Card library, nistack.lib. This file contains the communications stack and Function Block Shell. Make sure to do the following when linking to nistack.lib:

- Specify case-sensitive public and external symbols. For the SDS CrossCode linker, do *not* use the -u option.
- Give the correct linker specification file (using the -f option) that maps different regions of your object files to the correct places in RAM and ROM. See the \samples directory for example linker specification (.spc) files for the SDS CrossCode linker.
- Do not use the -l option to specify nistack.lib to the linker, because nistack.lib is actually a relocatable object file. Instead, specify nistack.lib as you would any other object file when linking.

<span id="page-28-1"></span><span id="page-28-0"></span>The following step is necessary only when you are ready to download your application to the Flash.

After successfully linking your application with nistack.lib, extract object bytes from the linker output file and convert them into a binary image that is ready to be downloaded into the memory of the target processor. To complete this step, you need a downloader utility such as SDS CrossCode's down.

The memory locations of the Flash, RAM, and Frontier-1 are shown in Table 4-3.

| <b>Component</b> | Size                 | <b>Memory Window (hex)</b> |
|------------------|----------------------|----------------------------|
| <b>SRAM</b>      | $128$ KB $\times$ 16 | C0000-FFFFF                |
| <b>SRAM</b>      | 64 KB $\times$ 16    | C0000-DFFFF                |
| Flash            | $128$ KB $\times$ 16 | 00000-3FFFF                |
| Frontier-1       | $2$ KB $\times$ 8    | 80000-807FF*               |

**Table 4-3.** Memory Map of Fieldbus Round Card

\* The Frontier-1 needs a 32-byte window for accessing its registers, but the minimum memory window size that can be allocated is 2 KB, so the Frontier-1 registers are aliased within this 2 KB memory space.

# **Burn Your Flash**

After you have run the downloader, you are ready to burn your Flash and test your program.

The Fieldbus Round Card provides a method for you to burn the Flash on the Round Card without an external PROM burner device. This method involves the use of the niBurn utility, an RS-232 port on the host, and the serial port on the Round Card. See the *[Interfacing to the](#page-17-0)  [Hardware](#page-17-0)* section, earlier in this chapter, for the connections of the serial port on the Serial Programming Daughter Card.

The user program must be located at physical address 0x4000, because this is the address the niBurn utility jumps to when the board is reset in RUN mode, or when niBurn has successfully downloaded the user program into the Flash in PROG mode.

Complete the following steps to burn the Flash with the niBurn utility:

- 1. Power up the Round Card in PROG Mode (see the *[Hardware](#page-17-0)  [Description](#page-17-0)* section, earlier in this chapter, for more information about PROG Mode).
- 2. Confirm that pins  $W2(1)-W2(2)$  and  $W1(3)-W1(2)$  are jumpered to select RS-232 level signals.
- 3. Make sure that the user program is located at physical address 0x4000, because this is the address the niBurn utility jumps to when the board is reset in RUN mode, or when niBurn has successfully downloaded the user program into the Flash in PROG mode.
- 4. Wait for the DS1 LED to turn on.
- 5. Launch niBurn. The niBurn utility is located in the **NI Fieldbus Round Card** program group on the host. When you launch the niBurn utility, it prompts you for the name of your binary file, and the COM port to use.

A standard serial cable leading to the Round Card must be attached to the COM port you specified. The niBurn utility contacts the Round Card and downloads your program into the Flash on the Round Card. The utility informs you when it has completed.

6. After the application has downloaded, remove jumper B of W3 before resetting the Round Card.

# <span id="page-30-1"></span><span id="page-30-0"></span>**Migrating from a Development Round Card to an OEM Round Card**

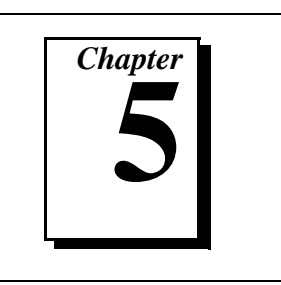

This chapter explains how to migrate from the development version of the Fieldbus Round Card to the OEM version of the Fieldbus Round Card.

When the development and debugging phase of your application, described in the previous chapters, is complete, you are ready to move your application over to the OEM version of the Fieldbus Round Card. This move involves programming the Flash with your application during manufacturing.

# **Differences Between the Development and OEM Round Cards**

Table 5-1 shows the differences between the development Round Card and the OEM Round Card.

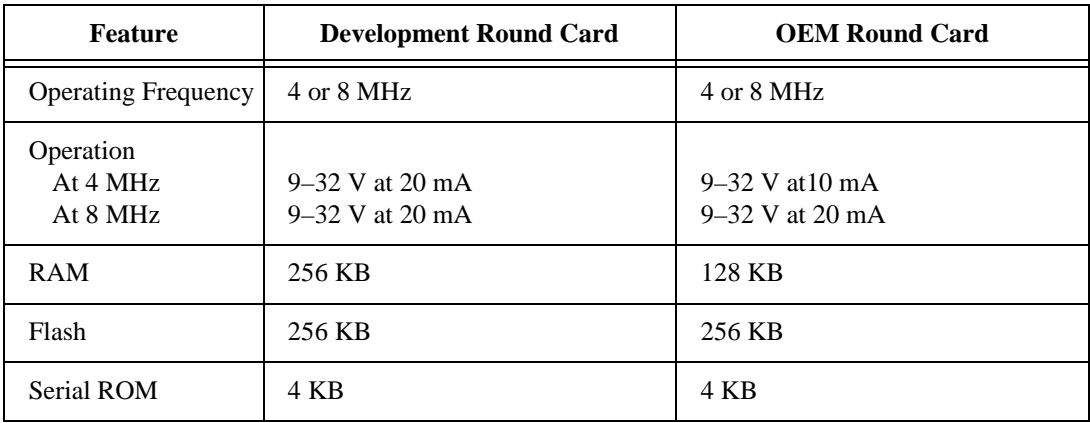

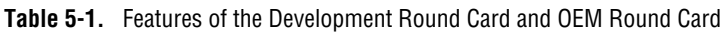

The development Round Card has 256 KB RAM so that the entire application can be moved into the RAM and debugged.

# <span id="page-31-0"></span>**System Clock Speed Selection**

You can run the Fieldbus Round Card at two speeds: 4 MHz and 8 MHz. The reason to select one clock speed over the other is the power draw from the Fieldbus. A Round Card running at 8 MHz needs more current from the Fieldbus.

The Fieldbus driver circuitry on the Round Card governs the current draw from the Fieldbus. Refer to Table [5-1](#page-30-0) for the current draw and speed specifications of the development and OEM versions of the Round Card.

The Fieldbus driver circuitry on the development Round Card is designed to draw current needed for the 8 MHz system clock. Selecting a slower clock speed on the development Round Card does not lower the current draw. However, when you are ready to migrate to the OEM Round Card, depending on your power budget, you need to order the OEM Round Card at the correct system clock speed.

Before you compile your application, you need to set the SystemClockSpeed variable to the speed at which you want to run the Round Card. When the Round Card initially powers up, it starts running at 4 MHz. During the execution of your program, your desired operating frequency is set. If the SystemClockSpeed variable is set to 8 MHz, the Round Card operates at 8 MHz. If the SystemClockSpeed variable is set to 4 MHz, the Round Card operates at 4 MHz. Refer to the *[Specifying the System Clock Speed and RAM Size](#page-25-0)* section of [Chapter 4,](#page-17-0) *[Interfacing to Your Round Card](#page-17-0)*, for information on setting the SystemClockSpeed variable.

# <span id="page-32-1"></span><span id="page-32-0"></span>**Data Link Configuration Section Format**

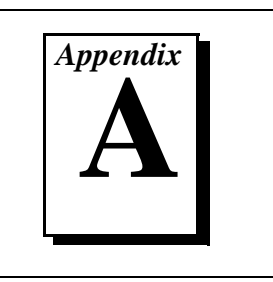

This appendix explains how to structure the Data Link Configuration section of your Device Configuration .ini file.

The Data Link Configuration section of your Windows .ini Device Configuration file must be converted to C code and linked with your application before the Round Card can communicate on the Fieldbus network. The code generated by running this file through the Configuration Generator automatically configures your board. When a parameter is changed over the Fieldbus, the parameter is updated in nonvolatile memory.

Following is a description of the format of the Data Link Configuration section.

The first line of the Data Link Configuration section is as follows: [Data Link]

The general line format for all other lines is as follows: variable=value

where the valid variable names and values are defined in Table A-1.

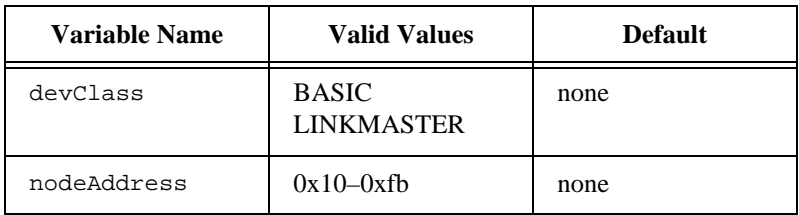

**Table A-1.** Valid Variable Names and Values for the Data Link Configuration

devClass indicates whether the device functions as a basic device or a link master device.

nodeAddress is the address of the device on the Fieldbus network. It ranges from 0x10 to 0xff. According to the *Fieldbus Foundation Specification*, addresses between 0x10 and 0xf7 are fixed addresses. A device with a fixed address can be in operational state. You will normally configure your device to have a fixed address. Addresses between 0xf8 and 0xfb are temporary addresses. A device with a temporary address on the bus will eventually be assigned a fixed address to be operational. Addresses between 0xfc and 0xff are visitor addresses. You should not assign your device a visitor address.

A Sample Data Link Configuration section follows:

```
[Data Link]
; Comments are allowed on lines starting with a 
; semicolon
devClass=BASIC
nodeAddress=0x20
```
If you specify a node address in the range 0xf8 through 0xfb, your device may show up on the bus at any default address. You may use a system configurator such as NI-FBUS Configurator to assign a fixed address to your device.

# <span id="page-34-0"></span>**System Management Configuration Section Format**

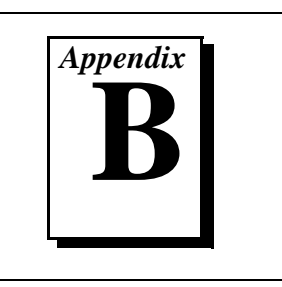

This appendix explains how to structure the System Management Configuration section of your Device Configuration .ini file.

The System Management Configuration section of your Windows .ini Device Configuration file must be converted to C code and linked with your application before the Round Card can communicate on the Fieldbus network. The code generated by running this file through the Configuration Generator automatically configures your card. When a parameter is changed over the Fieldbus, the parameter is updated in nonvolatile memory.

Following is a description of the format of the System Management Configuration section:

The names of the sections in System Management Configuration are as follows:

```
[MIB]
...
[FB Schedule 0]
...
[FB Schedule 1]
...
...
[FB Schedule N]
...
```
The general line format for all other lines is as follows:

```
variable=value
```
where the valid variable names and values are defined in Tabl[e B-1.](#page-35-1)

**Note:** *Most of the variables in Table [B-1](#page-35-1) are optional. In fact, only the* devID *is*  ℾె *required. For other variables, default values will be used if values are not defined in the configuration file.*

<span id="page-35-1"></span><span id="page-35-0"></span>

| <b>Variable Name</b> | <b>Valid Values</b>                            | <b>Implied Units</b> | <b>Default</b> |
|----------------------|------------------------------------------------|----------------------|----------------|
| clockSyncInterval    | $0 - 255$                                      | seconds              | 10             |
| macrocycleDuration   | $32$ -bit<br>unsigned<br>integer               | $1/32$ ms            | 0x8000         |
| primaryTimeMaster    | $0 - 255$                                      | n/a                  | none           |
| devID                | (ASCII string<br>identifier of<br>this device) | n/a                  | none           |
| pdTaq                | (ASCII string<br>tag for this<br>device)       | n/a                  | blank tag      |
| T1                   | $0 - 0x$ fffffffff                             | $1/32$ ms            | 0x40000        |
| T <sub>2</sub>       | $0 - 0x$ fffffffff                             | $1/32$ ms            | 0x40000        |
| T3                   | $0 - 0x$ fffffffff                             | $1/32$ ms            | 0x8000         |

**Table B-1.** Valid Variable Names and Values for the MIB Sections

Each [FB Schedule] section denotes a single entry in the FB Schedule.

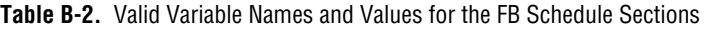

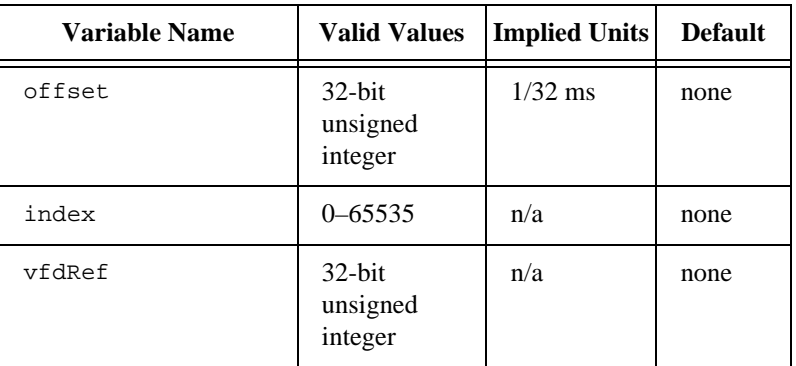

# <span id="page-36-1"></span><span id="page-36-0"></span>**Specifications**

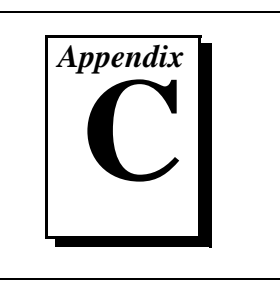

This appendix describes the characteristics of the Fieldbus Round Card and the Serial Programming Daughter Card.

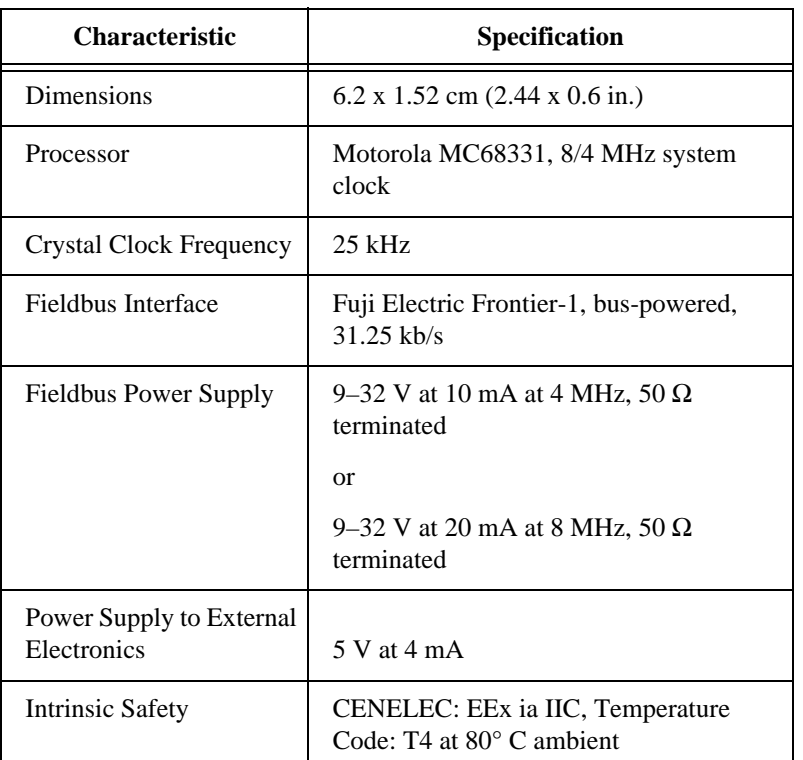

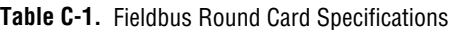

<span id="page-37-0"></span>

| Component                  | <b>Location on Round Card</b>       |
|----------------------------|-------------------------------------|
| <b>Fieldbus Connection</b> | 2-position terminal block JI        |
| Daughter Card Interface    | Header W1 $(2 \times 21)$ position) |
| <b>BDM</b> Port            | Header W2 $(2 X 5$ position)        |
| <b>Reset Switch</b>        | Switch S1                           |
| Simulate Mode Jumper       | Jumper A on W3                      |
| Program Mode Jumper        | Jumper B on W3                      |

**Table C-2.** Fieldbus Round Card Components

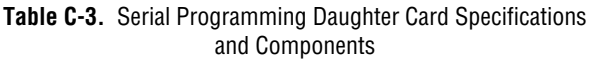

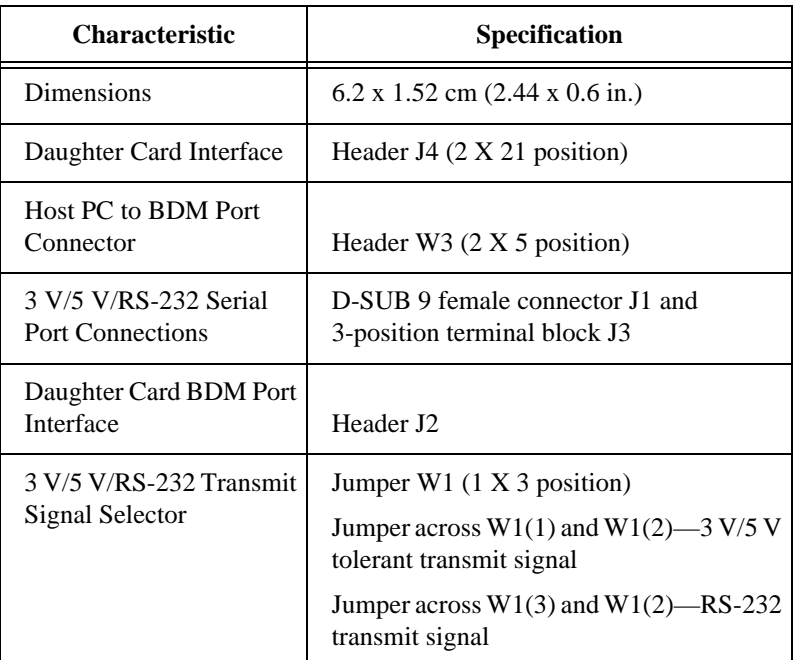

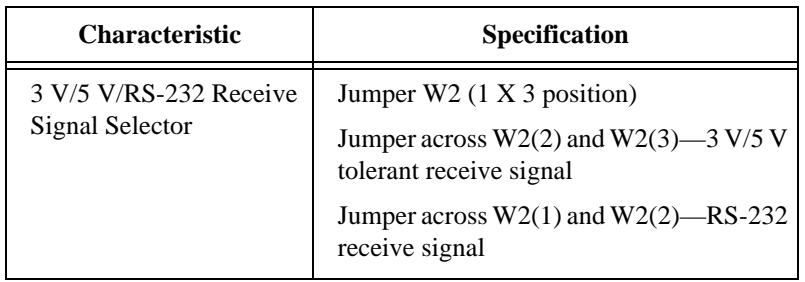

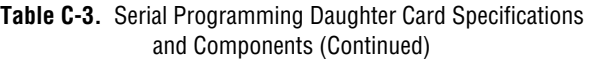

# <span id="page-39-0"></span>**Customer Communication**

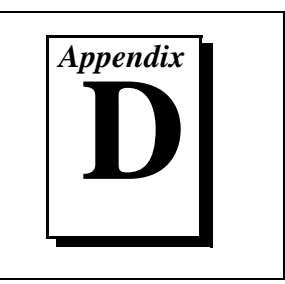

For your convenience, this appendix contains forms to help you gather the information necessary to help us solve your technical problems and a form you can use to comment on the product documentation. When you contact us, we need the information on the Technical Support Form and the configuration form, if your manual contains one, about your system configuration to answer your questions as quickly as possible.

National Instruments has technical assistance through electronic, fax, and telephone systems to quickly provide the information you need. Our electronic services include a bulletin board service, an FTP site, a Fax-on-Demand system, and e-mail support. If you have a hardware or software problem, first try the electronic support systems. If the information available on these systems does not answer your questions, we offer fax and telephone support through our technical support centers, which are staffed by applications engineers.

## **Electronic Services**

# **Bulletin Board Support**

National Instruments has BBS and FTP sites dedicated for 24-hour support with a collection of files and documents to answer most common customer questions. From these sites, you can also download the latest instrument drivers, updates, and example programs. For recorded instructions on how to use the bulletin board and FTP services and for BBS automated information, call (512) 795-6990. You can access these services at:

United States: (512) 794-5422 Up to 14,400 baud, 8 data bits, 1 stop bit, no parity United Kingdom: 01635 551422

Up to 9,600 baud, 8 data bits, 1 stop bit, no parity

France: 01 48 65 15 59 Up to 9,600 baud, 8 data bits, 1 stop bit, no parity

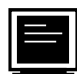

# **FTP Support**

To access our FTP site, log on to our Internet host, ftp.natinst.com, as anonymous and use your Internet address, such as joesmith@anywhere.com, as your password. The support files and documents are located in the /support directories.

# **Fax-on-Demand Support**

Fax-on-Demand is a 24-hour information retrieval system containing a library of documents on a wide range of technical information. You can access Fax-on-Demand from a touch-tone telephone at (512) 418-1111.

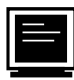

# **E-Mail Support (currently U.S. only)**

You can submit technical support questions to the applications engineering team through e-mail at the Internet address listed below. Remember to include your name, address, and phone number so we can contact you with solutions and suggestions.

support@natinst.com

## **Telephone and Fax Support**

National Instruments has branch offices all over the world. Use the list below to find the technical support number for your country. If there is no National Instruments office in your country, contact the source from which you purchased your software to obtain support.

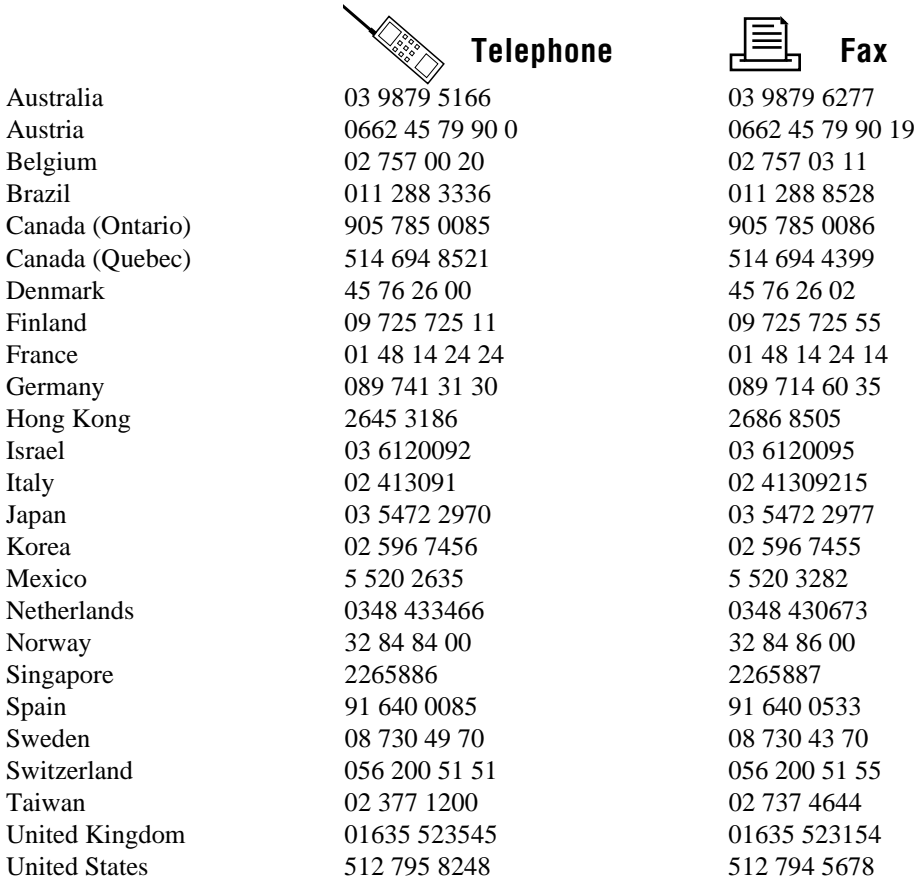

# **Technical Support Form**

Photocopy this form and update it each time you make changes to your software or hardware, and use the completed copy of this form as a reference for your current configuration. Completing this form accurately before contacting National Instruments for technical support helps our applications engineers answer your questions more efficiently.

If you are using any National Instruments hardware or software products related to this problem, include the configuration forms from their user manuals. Include additional pages if necessary.

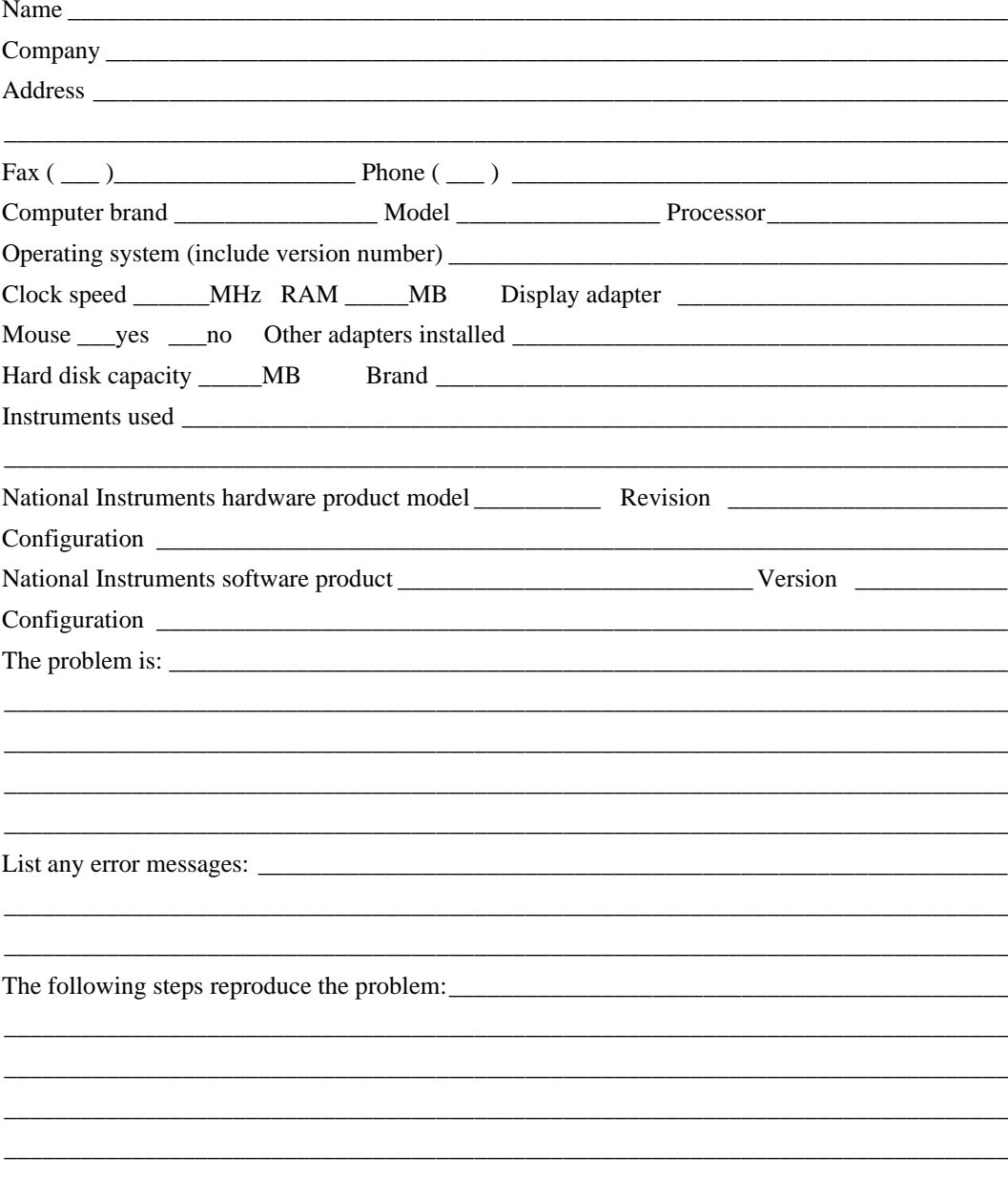

# **Hardware and Software Configuration Form**

Record the settings and revisions of your hardware and software on the line to the right of each item. Complete a new copy of this form each time you revise your software or hardware configuration, and use this form as a reference for your current configuration. Completing this form accurately before contacting National Instruments for technical support helps our applications engineers answer your questions more efficiently.

# **National Instruments Products**

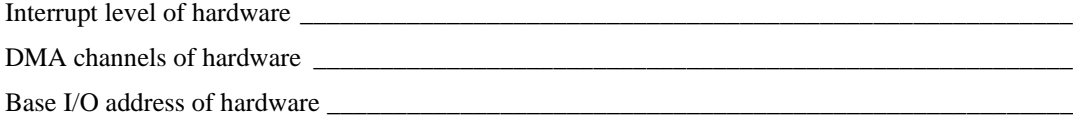

## **Other Products**

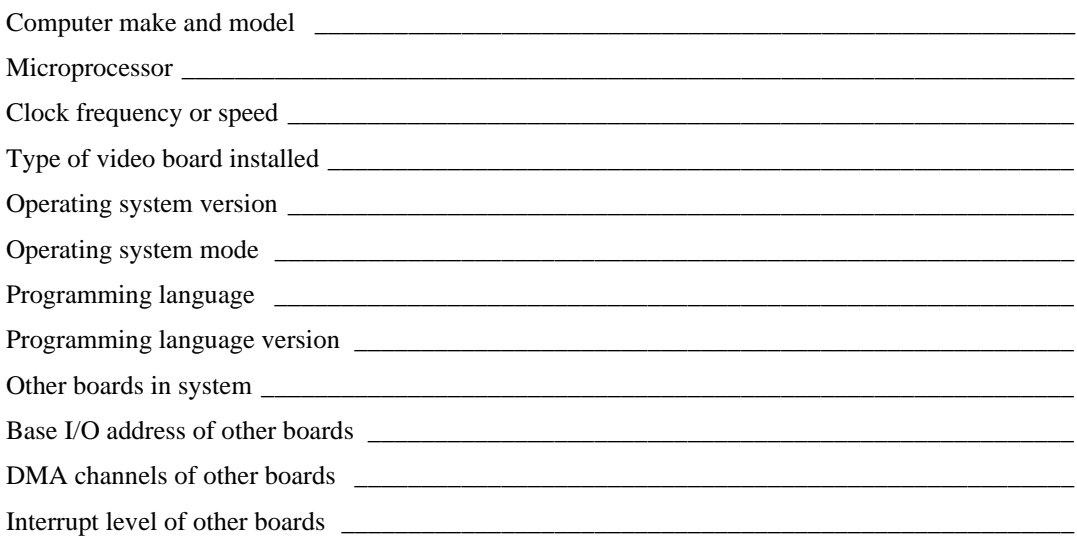

# **Documentation Comment Form**

National Instruments encourages you to comment on the documentation supplied with our products. This information helps us provide quality products to meet your needs.

Title: MC68331-Based Fieldbus Round Card User Manual

**Edition Date:** January 1998

Part Number: 321866A-01

Please comment on the completeness, clarity, and organization of the manual.

If you find errors in the manual, please record the page numbers and describe the errors.

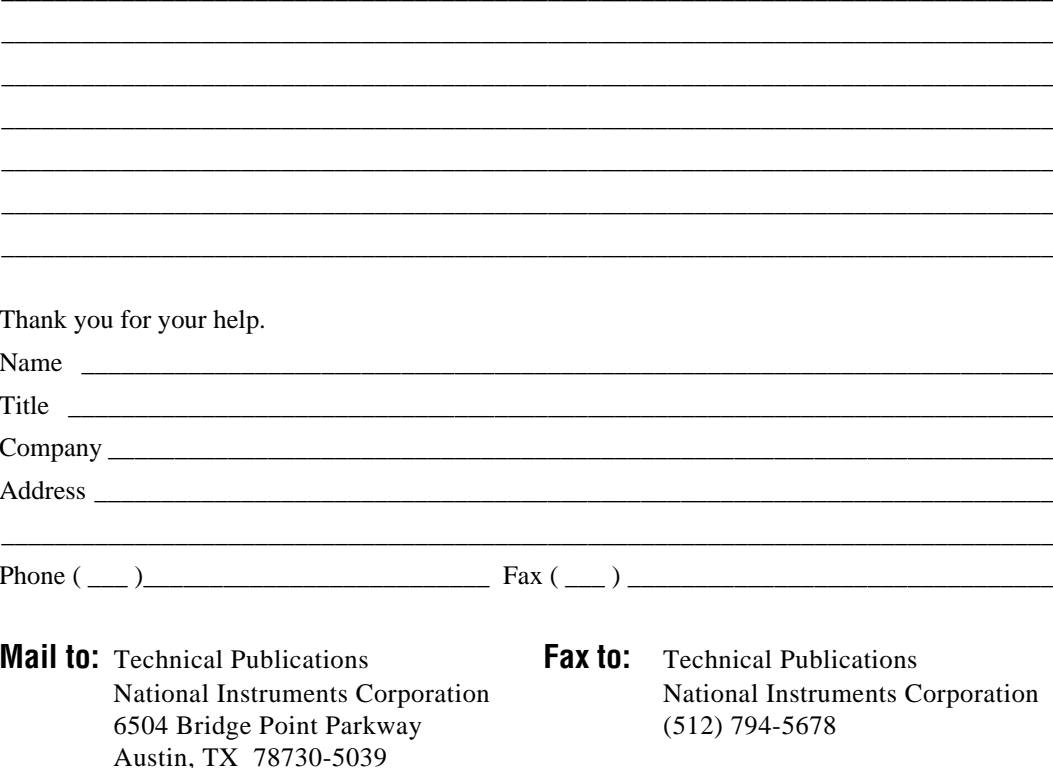

<span id="page-44-0"></span>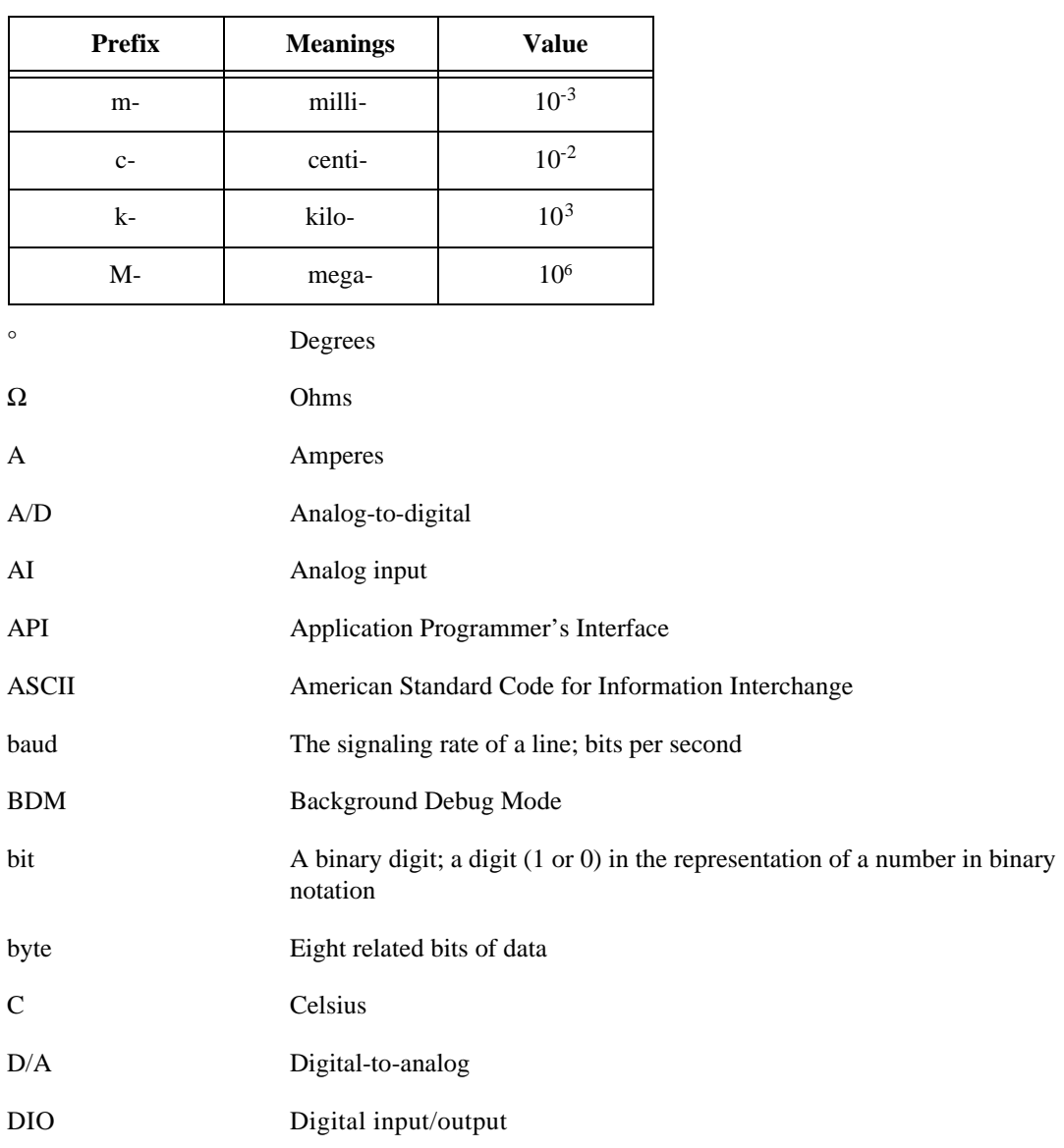

#### **Glossary**

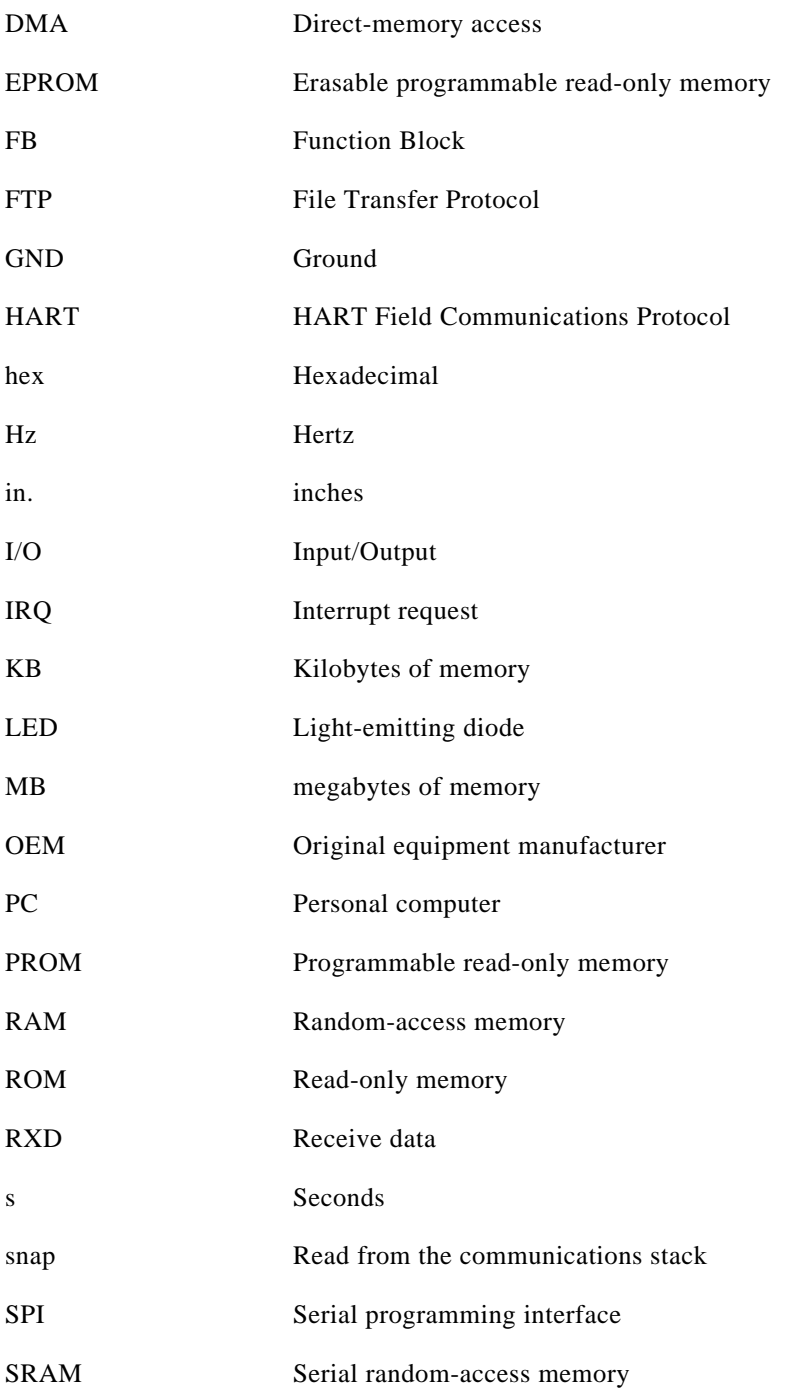

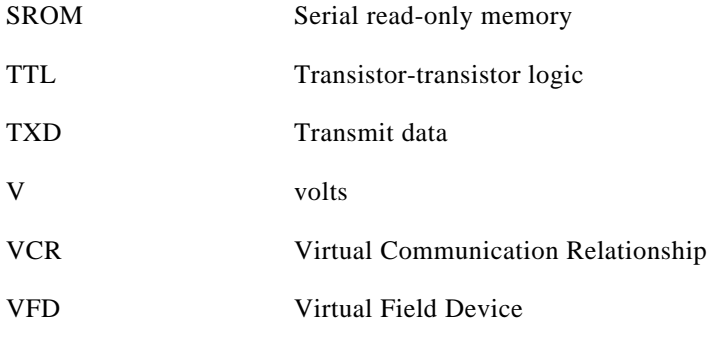